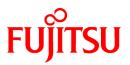

# FUJITSU Software Interstage Application Server

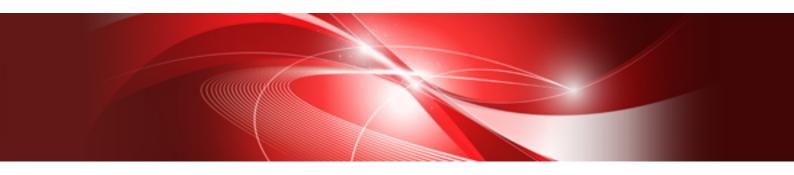

# Installation Guide (Client Package)

Windows

B1WS-1099-02ENZ0(00) November 2013

## Preface

#### Purpose of This Document

This document explains the software required for installing the Interstage client package, and the resources, installation method and uninstallation method of this client package.

This manual is written for users who will install the client package.

### Who Should Read this Document?

It is assumed that readers of this document have some knowledge of the following:

- Basic knowledge of the OS used

#### Structure of This Document

The structure of this manual is as follows:

**Chapter 1 Installation Procedure** 

Describes how to install the Interstage client package.

**Chapter 2 Uninstallation Procedure** 

Describes how to uninstall the Interstage client package.

#### Appendix A Installing the Fujitsu XML Processor

Describes how to install the Fujitsu XML Processor.

#### Appendix B Silent Installation

Describes how to perform silent installation.

#### Trademarks

Trademarks of other companies are used in this documentation only to identify particular products or systems.

| Product Trademarks/Registered Trademarks                                                                                                    |  |
|----------------------------------------------------------------------------------------------------|--|
| Microsoft, Active Directory, ActiveX, Excel, Internet Explorer, MS-DOS, MSDN, Visual Basic, Visual C++, Visual Studio, Windows, Windows NT, Windows Server, Win32 are either registered trademarks or trademarks of Microsoft Corporation in the United States and/or other countries. |  |
| Oracle and Java are registered trademarks of Oracle and/or its affiliates.                                                                                                    |  |

Other company and product names in this documentation are trademarks or registered trademarks of their respective owners.

#### Export Controls

Exportation/release of this document may require necessary procedures in accordance with the regulations of the Foreign Exchange and Foreign Trade Control Law of Japan and/or US export control laws.

#### Copyrights

Copyright 2008-2013 FUJITSU LIMITED

November 2013 Second Edition

November 2012 First Edition

## Contents

| Chapter 1 Installation Procedure                                                                  | 1  |
|---------------------------------------------------------------------------------------------------|----|
| 1.1 Installation Scenarios.                                                                       | 1  |
| 1.1.1 Functions that can be Used                                                                  | 1  |
| 1.2 System Requirements                                                                           |    |
| 1.2.1 Operating System                                                                            |    |
| 1.2.2 Required Packages                                                                           | 2  |
| 1.2.3 Disk Space                                                                                  |    |
| 1.2.4 Execution Environment                                                                       |    |
| 1.3 Pre-installation Preparation                                                                  |    |
| 1.3.1 Essential Tasks before Beginning Installation                                               |    |
| 1.3.2 When Interstage Application Server Client Package is Installed onto an NTFS Formatted Drive |    |
| 1.4 Installation Type                                                                             |    |
| 1.4.1 Performing a Typical Installation                                                           |    |
| 1.4.2 Performing a Custom Installation                                                            |    |
| 1.5 Post-installation                                                                             |    |
| 1.5.1 Environment Variable Settings                                                               | 4  |
| 1.5.2 CORBA Service                                                                               | 5  |
| 1.5.3 Portable-ORB                                                                                | 5  |
| 1.6 Adding/Deleting Components for an Existing Installation                                       | 6  |
| 1.7 Notes                                                                                         | 6  |
| 1.7.1 Notes on the JBK Plugins                                                                    | 6  |
| 1.7.2 Uninstall (middleware)                                                                      | 6  |
| 1.8 Dealing with Problems During Installation                                                     | 7  |
| 1.8.1 If Setup of the Java EE Client Function Fails                                               | 7  |
| 1.8.2 If Setup of the Java EE 6 Client Function Fails                                             | 7  |
| Chapter 2 Uninstallation Procedure                                                                | 8  |
| 2.1 XML Processor Uninstallation.                                                                 | 8  |
| Appendix A Installing the Fujitsu XML Processor                                                   | 9  |
| Appendix B Silent Installation                                                                    | 10 |
| B.1 Conditions of Use                                                                             | 10 |
| B.2 Silent Installation Procedure                                                                 |    |
| B.2.1 Create the silent installation response file                                                |    |
| B.2.2 Execute the silent installation                                                             | 10 |

## **Chapter 1 Installation Procedure**

## **1.1 Installation Scenarios**

There are two Interstage Application Server Client Package types that can be installed:

- Typical installation

Select this to use the standard functions following a simple installation.

- Custom installation

Select this to choose the functions you want to install.

### 1.1.1 Functions that can be Used

If the Typical installation is selected, the functions shown as "This cannot be changed" and "Selected" in the following table are installed. If the Custom installation is selected, it is possible to select the functions that are installed.

#### Table 1.1 Functions Available in a Typical Installation

|                              | Function                  | Default status |
|------------------------------|---------------------------|----------------|
| Java EE Client               |                           | Selected       |
| Java EE 6 Client             |                           | Not selected   |
| CORBA Service Client         |                           | Not selected   |
| CORBA Service Developr       | nent Tool                 | Not selected   |
| J2EE Compatible Client       |                           | Not selected   |
| Portable-ORB                 |                           | Not selected   |
| Secure Communication Service |                           | Selected       |
| Interstage Directory         | Entry Administration Tool | Selected       |
| Service                      | Software Development Kit  | Not selected   |
| JBK Plugin                   | 6                         | Selected       |
|                              | 7                         | Not selected   |

#### Note

The table below lists the functions that require JBK Plugin and the version combinations that can be used together. When a function is selected, one of the JBK Plugin versions that can be used must be installed at the same time.

| Function                  | JBK Plugin version |    |
|---------------------------|--------------------|----|
|                           | 6                  | 7  |
| Java EE Client (*1)       | Ok                 |    |
| Java EE 6 Client (*2)     | OK                 | OK |
| J2EE Compatible Client    | Ok                 | Ok |
| Portable-ORB              | Ok                 | Ok |
| Entry Administration Tool | Ok                 | Ok |

Note

\*1 To change the JBK Plugin while the Java EE client function is being used, the Java EE client function must be uninstalled and then reinstalled - the Java EE client function will then use the JBK Plugin selected during re-installation.

\*2 To change the JBK Plugin while the Java EE 6 client function is being used, the Java EE 6 client function must be uninstalled and then re-installed- the Java EE 6 client function will then use the JBK Plugin selected during re-installation.

## **1.2 System Requirements**

This section explains the system requirements.

### 1.2.1 Operating System

- Microsoft® Windows® XP Professional (\*1)
- Microsoft® Windows® XP Home Edition (\*1)
- Microsoft® Windows® XP Professional x64 Edition (\*2)
- Windows Vista® Ultimate (\*2)
- Windows Vista® Business (\*2)
- Windows Vista® Home Premium (\*2)
- Windows Vista® Home Basic (\*2)
- Windows Vista® Enterprise (\*2)
- Windows® 7 Home Premium (\*3)
- Windows® 7 Professional (\*3)
- Windows® 7 Enterprise (\*3)
- Windows® 7 Ultimate (\*3)
- Windows® 8
- Windows® 8 Pro
- Windows® 8 Enterprise
- \*1 Apply Service Pack 3 or later.
- \*2 Apply Service Pack 2 or later.
- \*3 Apply Service Pack 1 or later.

### **1.2.2 Required Packages**

The following packages must be applied to use the client package:

| Item | Package                                                        | Remarks                                                                                                    |
|------|----------------------------------------------------------------|----------------------------------------------------------------------------------------------------|
| 1    | Microsoft Visual C++ 2005 SP1<br>Redistributable Package (x86) | This package is installed with the product.                                                                                                    |
|      | Redistributable Package (x80)                                  | Requires Windows Installer 3.0 or later.                                                                                                    |
| 2    | FJSVcir (CIRuntime Application)                                | This is "Uninstall (middleware)", the tool which is common to all<br>Fujitsu middleware products. It is used to manage the information about<br>Fujitsu middleware products that are installed, and to remove these<br>products. |

### 1.2.3 Disk Space

#### Table 1.2 Disk Space Requirements

| Drive/Folder                                 | Application Server |
|----------------------------------------------|--------------------|
| Installation drive                           | 760MB              |
| System drive                                 | 90MB               |
| Temporary folder (Environment variable TEMP) | 50MB               |

Note

The disk space requirements shown above have been calculated assuming a target drive using 32 KB per cluster. Approximately 1.5 times the stated disk space is required for a target drive using 64 KB per cluster.

### **1.2.4 Execution Environment**

For details about the software required for application development and execution, refer to the "Supported Software" chapter in the Product Notes.

## **1.3 Pre-installation Preparation**

### 1.3.1 Essential Tasks before Beginning Installation

Before beginning installation of the Interstage Application Server Client Package:

- Ensure that all of the relevant items described in the System Requirements table are satisfied in the target environment.
- Close any applications that are running.
- Delete any unnecessary paths from the environment variables (PATH, CLASSPATH)
- Interstage Application Server Client Package cannot be installed in an environment in which Interstage Application Server Package for Windows has already been installed. If it is already installed, uninstall it before installing Interstage Application Server Client Package.

#### 1.3.2 When Interstage Application Server Client Package is Installed onto an NTFS Formatted Drive

When the Interstage Application Server Client Package is installed onto an NTFS formatted drive, the files and folders located in the installation folder will inherit the permissions settings of the folder into which the Interstage Application Server Client Package is installed.

Assign either of the following permissions to the installation folder:

- Administrator user (full control) and SYSTEM group (full control)
- Administrators group (full control)

For details regarding the setting of user permissions for each file and folder located in the installation drive, refer to the respective section in the Reference Manual (Command Edition).

- Execution of the following CORBA Service Commands:
  - odlistns
  - IDLc
  - odlistir
- Operation of a CORBA program that uses the odwin.dll command
- When utilizing a JMS listener that uses Durable Subscription.

### 1.4 Installation Type

Installation of the Interstage Application Server Client Package must be performed by a user who belongs to the Administrators group.

Insert the Client Package DVD in the DVD drive. The autorun program should launch automatically; however if it does not, double click on the autorun icon in the root directory of the installation DVD to launch it. Click [Installation] to launch the installation wizard. In Windows Vista® or later, the "User Account Control" dialog is displayed. Click [Continue] to continue the installation. The Installation Type Selection screen is displayed.

### 1.4.1 Performing a Typical Installation

Select the type of installation to be performed ("Typical"), and click [Next]. The Check Installation Settings screen is displayed. Check the displayed settings and select whether or not to modify them. If they are not to be modified, select [Do not make any change] and click [Next] to begin the installation. If they are to modified, select [Change] and click [Next] to make change.

After selecting Change, the Select Destination Folder screen is displayed. Ensuring that adequate disk space is available on the target drive, specify the installation folder and click [Next]. The Check Installation Settings screen is displayed. Confirm the displayed settings, and then click [Install] to begin the installation. The Setup Status screen is displayed.

Once the installation process has been completed, the Installation Completed screen is displayed. Click [Finish].

### 1.4.2 Performing a Custom Installation

Select the type of installation to be performed ("Custom"), and click [Next]. The Select Destination Folder screen is displayed.

Specify the installation folder, and then click [Next]. The Select Components to Install screen is displayed. Select the components and functionality to be installed, ensuring that adequate disk space is available on the target drive, and click [Next]. The Check Installation Settings screen is displayed. Check the displayed settings.

Click [Back] to return to a previous screen to modify settings, or click [Install] to begin the installation. The Setup Status screen is displayed.

When the installation process has been completed, the Installation Completed screen is displayed. Click [Finish].

### 1.5 Post-installation

This section explains the following aspects of post-installation:

- 1.5.1 Environment Variable Settings
- 1.5.2 CORBA Service
- 1.5.3 Portable-ORB

### 1.5.1 Environment Variable Settings

In order to install the Interstage Application Server Client Package, the path of the folder of each specific component of the Java integrated development environment and operation test environment must be set in the PATH environment variable. Additionally, the paths of the respective Java class library and Jar file must be set in the CLASSPATH environment variable. The Interstage Application Server installation program will automatically modify the Windows environment variables PATH and CLASSPATH. However, if the length limit of the PATH and/or CLASSPATH variables is exceeded at this time, the modification will fail and one of the following error messages will be displayed:

- Unable to set environment variable required for Interstage Application Server for Client. See the files below to set PATH variable for system environment variable.
- Unable to set environment variable required for Interstage Application Server for Client. See the files below to set CLASSPATH for user environment variable.
- Unable to set environment variable required for Interstage Application Server for Client. See the files below to set PATH variable for system environment variable and CLASSPATH variable for user environment variable.

#### Setting PATH and CLASSPATH

If the automatic modification of the PATH and CLASSPATH variables should fail during the installation process manually set the environment variable PATH according to the following procedure:

- Display the contents (variable values) of the PATH and CLASSPATH environment variables from Control Panel, by selecting System > Advanced System Settings > Environment Variables.
- 2. Delete any unnecessary paths.

- 3. Add the values found in the following files to the respective environment variable:
  - C:\Interstage\path.txt

Add the value found in this file to the system environment variable, PATH.

- C:\Interstage\classpath.txt
  - Add the value found in this file to the system environment variable, CLASSPATH.
- 4. Save the variable settings, and then restart the system.

#### 1.5.2 CORBA Service

When the CORBA Service is used for application linkage, it is necessary to refer to a Naming Service or an Interface Repository to acquire information about the respective applications. For this reason, the Naming Service or Interface Repository host information must be defined in the inithost file of the CORBA Service Client.

The host information can be set to the inithost using the odsethost command (C:\Interstage\ODWIN\bin\odsethost).

#### Example

Adding CORBA server information to the inithost file (host name: server1, port number: 8002)

odsethost -a -h server1 -p 8002

Restart the system after setting the CORBA Service information to the inithost file.

For details of the *odsethost* command, refer to the Reference Manual (Command Edition). For details of the inithost file, refer to the Tuning Guide.

#### 1.5.3 Portable-ORB

When the Portable-ORB is used, the following settings must be performed according to the operation mode.

#### Table 1.3 Portable-ORB Settings

| Operation Mode                                                 | Required Settings | Comments                                  |
|----------------------------------------------------------------|-------------------|-------------------------------------------|
| Portable-ORB and Java applets are downloaded from a Web server | initial_hosts     | Setting performed for the Web server (*1) |
| Only Java applets are downloaded from a                        | initial_hosts     | Setting performed for the Web server (*1) |
| Web server.                                                    | CLASSPATH         | Setting performed for the Client          |
| Java application                                               | initial_hosts     | Setting performed for the Client          |
|                                                                | CLASSPATH         | Setting performed for the Client          |

\*1 When the Portable-ORB or a Java applet is to be downloaded from a Web server, the Portable-ORB module and operating environment files must be located under the documents root directory of the Web server. The exact storage location differs according to the operation type.

For more detailed information, refer to "Portable-ORB Operation Environment File Settings" in the "Java Programming Guide" chapter of the Distributed Application Development Guide (CORBA Service Edition).

To use Portable-ORB, configure the following environment settings according to the operating mode.

#### 1. initial\_hosts settings

The host name and port number of the Naming Service and Interface Repository to be referred to must be added to the Portable-ORB operating environment file (C:\Interstage\PORB\etc\initial\_hosts).

In the operation mode in which Java applets are to be downloaded, use the initial\_hosts file residing on the Web server. In the operation mode using Java applications, edit the initial\_hosts file.

#### 2. CLASSPATH settings

In the operation mode in which the Portable-ORB is not downloaded from a Web server, the CLASSPATH variable of the Client operated and installed by the Portable-ORB must be set.

An example of how to set the variable is shown below.

set CLASSPATH=.;%PORB\_HOME%\lib\ODporb4.jar;%PORB\_HOME%\lib\CosNaming4.jar;

The Java library set to the CLASSPATH variable depends on the JDK/JRE that is used.

For more detailed information, refer to "Execution of CORBA Applications" in the "Java Programming Guide" chapter of the Distributed Application Development Guide (CORBA Service Edition).

### 1.6 Adding/Deleting Components for an Existing Installation

The Interstage Application Server Client Package supports addition/deletion of components for an existing installation. When adding components it is necessary to configure each respective component.

Note

- If you are using Windows 8 and fast startup is enabled, it will be necessary to perform a complete shutdown and then restart the machine to enable the status after adding/deleting components is executed - from the **Power** menu of the **Settings** charm, select **Restart**.

#### 1.7 Notes

- 1.7.1 Notes on the JBK Plugins

#### 1.7.1 Notes on the JBK Plugins

To use Java SE 7 with the JBK Plugin, configure the Java SE 7 directory in the jbk.plugin.javahome property of jbkplugin.properties. Note that, depending on the function, it may not be possible to use a particular JBK Plugin version, so exercise caution when changing the directory. For details on the JBK Plugin versions that can be used in each function, refer to "1.1.1 Functions that can be Used".

#### 1.7.2 Uninstall (middleware)

When this product is installed, "Uninstall (middleware)" will also be installed.

"Uninstall (middleware)" is the tool which is common to all Fujitsu middleware products. It is used to manage the information about Fujitsu middleware products that are installed, and to start the product uninstaller.

Note

- To uninstall Interstage, perform the uninstallation from "Uninstall (middleware)".
- This tool also manages information about Fujitsu middleware products other than Interstage. This tool must not be uninstalled, except when absolutely necessary.

If "Uninstall (middleware)" was uninstalled by mistake, reinstall it according to the following procedure:

- 1. Either log onto the installation target machine with a user name that belongs to the Administrators group, or switch to an account that has administrator privileges.
- 2. Insert the product DVD into the DVD-ROM drive.
- 3. Execute the installation command.

<Installation DVD-ROM>\ISTAGE\cir\cirinst.exe

To uninstall this tool, perform the following procedure:

- Start "Uninstall (middleware)" and check whether other Fujitsu middleware products still remain. The start method is as follows: From the Start menu, execute [All Programs] > [Fujitsu] > [Uninstall (middleware)].
- 2. If there are no Fujitsu middleware products installed, execute the following uninstallation command:

```
%SystemDrive%\FujitsuF4CR\bin\cirremove.exe
```

3. The following message is displayed. Type  $\mathbf{y}$  to continue. After a few seconds, the uninstallation is complete.

```
This software is a common tool of Fujitsu products. Are you sure you want to remove it?[y/n]:
```

4. After the uninstallation is complete, delete the following folder and the files under it:

```
%SystemDrive%\FujitsuF4CR
%ProgramData%\Fujitsu\FujitsuF4CR (except Windows XP)
%ALLUSERSPROFILE%\Application Data\Fujitsu\FujitsuF4CR (Windows XP)
```

### **1.8 Dealing with Problems During Installation**

- 1.8.1 If Setup of the Java EE Client Function Fails
- 1.8.2 If Setup of the Java EE 6 Client Function Fails

#### 1.8.1 If Setup of the Java EE Client Function Fails

The following Java EE client function-related message may be output:

- "It failed in the execution of ijinit."

If this happens, once the installation is complete, execute the *ijinit* command to initialize the Java EE operating environment. For details on the *ijinit* command, refer to the "Java EE Operation Commands" chapter in the Java EE Operator's Guide manual.

#### 1.8.2 If Setup of the Java EE 6 Client Function Fails

If the message "An error occurred in a setup of Java EE 6." is displayed in the dialog box during installation, refer to the isasinst.log (this is normally: "c:\Windows\isasinst.log") output to the system folder.

If a message beginning with IJ6INIT is output to the above file, follow the action advised in it to remove the cause of the error, and then perform installation again.

## Chapter 2 Uninstallation Procedure

Before uninstalling the Interstage Application Server Client Package, close any applications that are running. Uninstallation of the Interstage Application Server Client Package must be performed by a user who belongs to the Administrators group.

1. To uninstall the Interstage Application Server Client Package, use the following program menu path:

[If the operating system is not Windows(R) 8]

Click [Start], point to [All Programs] (\*1), click [Fujitsu], and then execute "Uninstall (middleware)".

(\*1): This is the name of the menu for Windows(R) XP. The actual name may vary, depending on the operating system that is used.

[If the operating system is Windows(R) 8]

Execute "Uninstall (middleware)" in the application window.

Note

In Windows Vista® or later, the "User Account Control" dialog is displayed. Click [Continue] to continue the installation.

- 2. From the list of products, select "Interstage Application Server Client Package", and then click [Remove]. The next window is displayed. Check that you have selected the correct product, and if so, click [Uninstall].
- 3. After the uninstallation is complete, close the Interstage uninstallation completion window and "Uninstall (middleware)" window, and then restart the machine.

Note

- If you are using Windows 8 and fast startup is enabled, it will be necessary to perform a complete shutdown and then restart the machine - from the **Power** menu of the **Settings** charm, select **Restart**.

## 2.1 XML Processor Uninstallation

If the Fujitsu XML Processor has been installed, a separate uninstall operation is required to uninstall it. To uninstall Fujitsu XML Processor open the Start menu, select Control Panel > Add/Remove Programs, and click Delete to launch the uninstaller. After the uninstallation is complete, delete the Fujitsu XML Processor Jar files that have been set to the CLASSPATH.

## Appendix A Installing the Fujitsu XML Processor

To use the Fujitsu XML processor a separate installation operation is required. Insert the product DVD (which includes the client function) into the DVD drive, double-click on \XML\setup.exe and follow the instructions of the installer screens.

If the confirmation dialog box for system restart opens when Fujitsu XML processor installation is competed, be sure to restart the system. The user documentation for the Fujitsu XML Processor can be found in the program directory, accessed by selecting Start > Programs > Fujitsu XML Processor 5.2.

## Appendix B Silent Installation

Normally, when this product is installed, the information required for each feature used is entered interactively.

Using silent installation, it is possible to use the same settings without entering the interactive information.

## **B.1 Conditions of Use**

- This feature cannot be used when Interstage has been installed on the target system.

Uninstall Interstage if that is the case.

## **B.2 Silent Installation Procedure**

To install this product, follow the steps below:

#### **B.2.1** Create the silent installation response file

To execute silent installation, it is necessary to create a response file containing the information which would otherwise be interactively entered. Execute the installation according to the following procedure and then create the response file from that installation information.

1. Start the installer, creating the response file:

```
<DVD-ROM drive>\ISTAGE\Disk1\issetup.exe -r
```

2. Select and set the required features.

In the same way as the normal installation, select the server type, installation type, and features. Additionally, change the values which are set if necessary. This product is also installed on the silent installation target machine with the same settings as the content set here.

3. Create the response file

Execute the installation - the setup.iss response file will be created under the Windows system root folder.

### **B.2.2 Execute the silent installation**

Execute the silent installation using the response file (setup.iss).

- 1. Store the response file (setup.iss) in any folder.
- 2. Execute the silent installation:

```
<DVD-ROM drive>\ISTAGE\Disk1\issilentinstall.exe -r <response_file> -l <log_file>
```

3. Check the installation results.

The table below describes the command return values:

| Return value | Description                                                                                                    |
|--------------|----------------------------------------------------------------------------------------------------|
| 0            | The installation was successful.                                                                                                    |
| <0           | The silent installation failed.                                                                                                    |
|              | The return values are output as in "ResultCode" of the log file (for details, refer to " Checking the log file, and the actions that should be taken"). |
| 1            | A timeout (3600 seconds) occurred before the silent installation finished.                                                                              |

| Return value | Description                                                                                                    |
|--------------|----------------------------------------------------------------------------------------------------|
|              | Check the silent installation execution process - the process name is "setup.exe" or "_is <x>.exe" (where <x> is 1-4 digits in Hex).</x></x>                                                                        |
|              | In machines of low spec, this may take a while. In this case, check the log file to see whether the installation was successful.                                                                                    |
| 2            | Failed to read the log file.                                                                                                    |
|              | Check the log file to see whether the installation was successful - if it does not exist, it is possible that the specified log file is not appropriate. In this case, specify a different log file and re-execute. |
| 3            | Failed to parse the log file.                                                                                                    |
|              | Check the log file to see whether the installation was successful.                                                                                                    |
| 10           | Executed using an invalid parameter.                                                                                                    |
|              | Ensure that the specified parameters are correct.                                                                                                    |
| 11           | Installer failed.                                                                                                    |
|              | If a message was output immediately before, collect the data and contact Fujitsu technical support.                                                                                                    |
| Other        | An unknown error occurred.                                                                                                    |
|              | If a message was output immediately before, collect the data and contact Fujitsu technical support.                                                                                                    |

4. Checking the log file, and the actions that should be taken

#### - Check the installation results

Open the log file, then refer to "ResultCode" of the [ResponseResult] section. The meanings of the return values are defined below:

| ResponseResult<br>value | Description                                                                                                    |
|-------------------------|----------------------------------------------------------------------------------------------------|
| 0                       | The installation succeeded                                                                                                    |
| -1                      | The installation failed - an error was discovered by the installer during installation.                                                                |
| -3                      | If the command was executed by the target system environment in a different sequence to the response file sequence, the following might have occurred: |
|                         | Interstage resources exist under the installation folder, or Interstage has already been installed.                                                    |
|                         | Insufficient disk space                                                                                                    |
|                         | There is software that cannot coexist with this one.                                                                                                   |
|                         | The port set when the response file was created was being used.                                                                                        |
|                         | The specified response file was created using an installer of a different version/level, or was created using a server package installer.              |
| -5                      | Cannot find the specified response file (setup.iss).                                                                                                   |
| -8                      | The content of the response file is invalid.                                                                                                    |

#### - Action if an error has occurred

The table below describes the action to take for each ResponseResult:

| ResponseResult value | Action                                                                                              |
|----------------------|----------------------------------------------------------------------------------------------------|
| -1                   | Provide Fujitsu technical support with the isasinst.log files under the Windows system root folder. |

| ResponseResult<br>value | Action                                                                                                    |
|-------------------------|----------------------------------------------------------------------------------------------------|
| -3                      | Take the actions below:                                                                                                    |
|                         | If there are Interstage resources under the specified installation folder, delete the specified folder or change the installation folder.                                                                                                    |
|                         | If Interstage has already been installed, uninstall it.                                                                                                    |
|                         | If there is insufficient disk space in the installation folder, create the required space on the disk.                                                                                                    |
|                         | If there is software that cannot coexist with this one, uninstall the software.                                                                                                    |
|                         | If the port number set when the response file was created is being used by another application, stop the application. In this case, so that this product will run normally, it will be necessary to customize the settings of the port for this product so that the port is not used by other applications. |
|                         | Specify a response file created using a client package installer of the same version/level.                                                                                                    |
| -5                      | Check whether the response file path specified when the silent installation was executed is valid.                                                                                                    |
| -8                      | Create the response file again.                                                                                                    |
| Others                  | Contact Fujitsu technical support, providing the response file, the log files and isasinst.log (which is output to the system folder, e.g., "C:\Windows\isasinst.log").                                                                                                    |

Notes

- Obtain the response file after the installer has finished (click the [Finish] button in the InstallShield Wizard completion window).
- On the machine used to execute the silent installation, it will be necessary to prepare the same drive as the installation folder specified when the response file was created.
- For the log files folder, specify an existing folder for which the user has write permission. Additionally, files with the same name as the specified log will be overwritten.
- The final results will be written to "ResultCode" in the [ResponseResult] section of the log file when the silent installation finishes. During installation, "0" (installation successful), will be set, therefore check this setting after the silent installation has finished.
- In Windows Vista(R) or Windows(R) 7, a User Account Control (UAC) warning message may be displayed, however installation continues. Note that it is also possible to disable the display by deactivating the User Account Control.
- If an environment variable used in this product cannot be set because the value exceeded its length limit, a warning message will be displayed before the installation finishes. In this case, wait for the installation to finish, set the variable to the value below, and restart the machine:
  - PATH: <installation\_folder>|path.txt
  - CLASSPATH: <installation\_folder>|classpath.txt